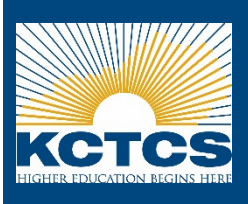

# **Building a Schedule**

#### **From the Student Self-Service Student Homepage:**

- 1. Click on the **Student Center** tile.
- 2. In the Student Center, click on **Visual Schedule Builder** button in the upper right corner to launch VSB. *Note: For Advisors, VSB can be accessed at https://kctvsbprd.kct.mycmsc.com/vsb/.*
- 3. Select **term** for enrollment.
- 4. Select **college, campus, and locations** desired by selecting the red **Select…** text for each.
- 5. Enter the course number, title, or instructor for the desired courses in search box.
- 6. Click on the correct course and click **Select**.
- 7. Continue adding desired courses. *Note: Check for any indicators that may prohibit schedules from generating in the Results Area. (e.g.* ● or **△**). Resolve *issues before proceeding.*
- 8. The Results area will list Generated Results.

## **Selecting a Schedule**

- 1. Select or de-select filters in upper right hand corner of the Results Area.
- 2. Click and drag areas on calendar to block out day/times for no availability.
- 3. Click **left and right arrows** or tap **left and right arrow keys** to view results.
- 4. View monthly calendar at bottom to view start and end range for courses.
- 5. Click on a class in the list or on the calendar to pin and hold it.

This will reduce the number of results.

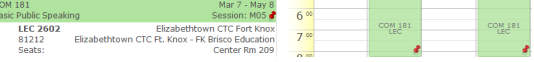

- 6. Continue pinning classes until desired schedule is being viewed.
- 7. To save a copy of this schedule and build another as an option, click **Add to Favorites.** *Note: In the Favorites area, saved schedules can be reloaded to decide which schedule is best for the student.*
- 8. For Students: Click **Get this Schedule** to proceed with enrolling in the course if self-enrollment is permissible.
- 9. For Faculty/Advisors: if sending schedule to student who has access to self enroll, click

## **Enrolling in Courses** (for students only)

- 1. A table displays listing the classes, actions, options, and results. Select or enter options if applicable.
- 2. Click **Do Actions.** The result column displays if the class was added and any reasons if it was not added.
- 3. Click **Return to 'Add Courses'.**
- 4. Remove any courses that were not added during enrollment by clicking the **X** for that course. *Note: Follow-up as necessary if any course was not added.*

## **Dropping Courses** (for students only)

#### **From the Add Courses area:**

- 1. Click the drop down box for the class(es) to drop and select **Drop Course.**
- 2. Select **Generate Schedules.**
- 3. Click **Get this Schedule.**
- 4. Click **Do Actions.**
- 5. The Result column will display and confirm if the class was dropped.

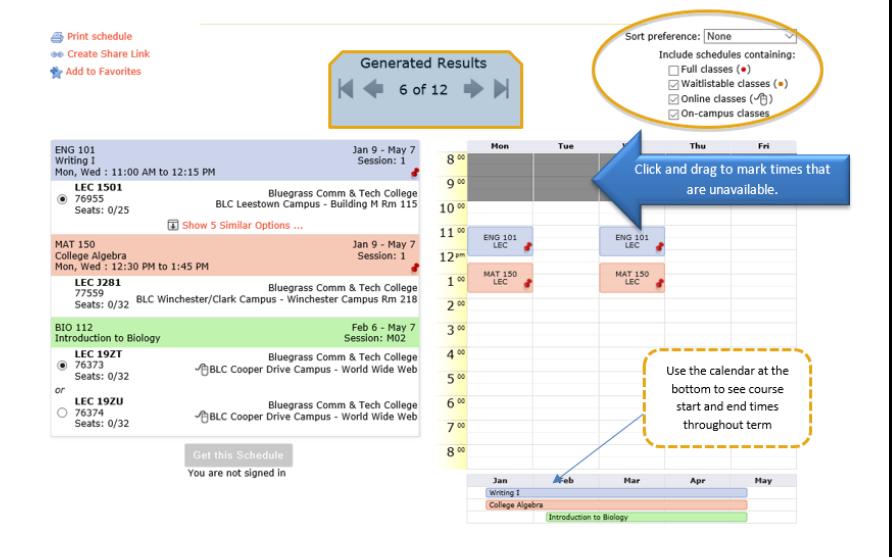

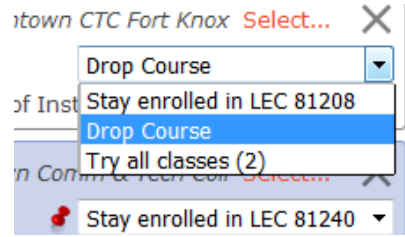